# **SIG GONZAGA**

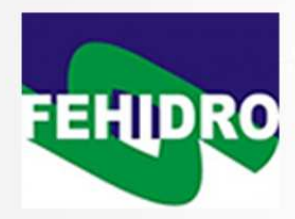

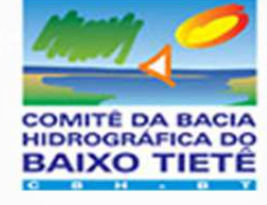

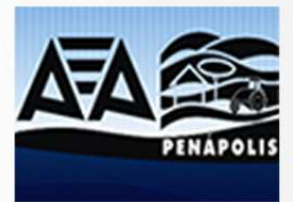

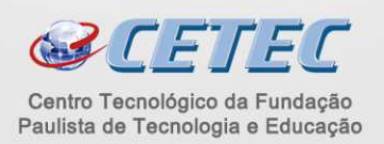

# Sumário

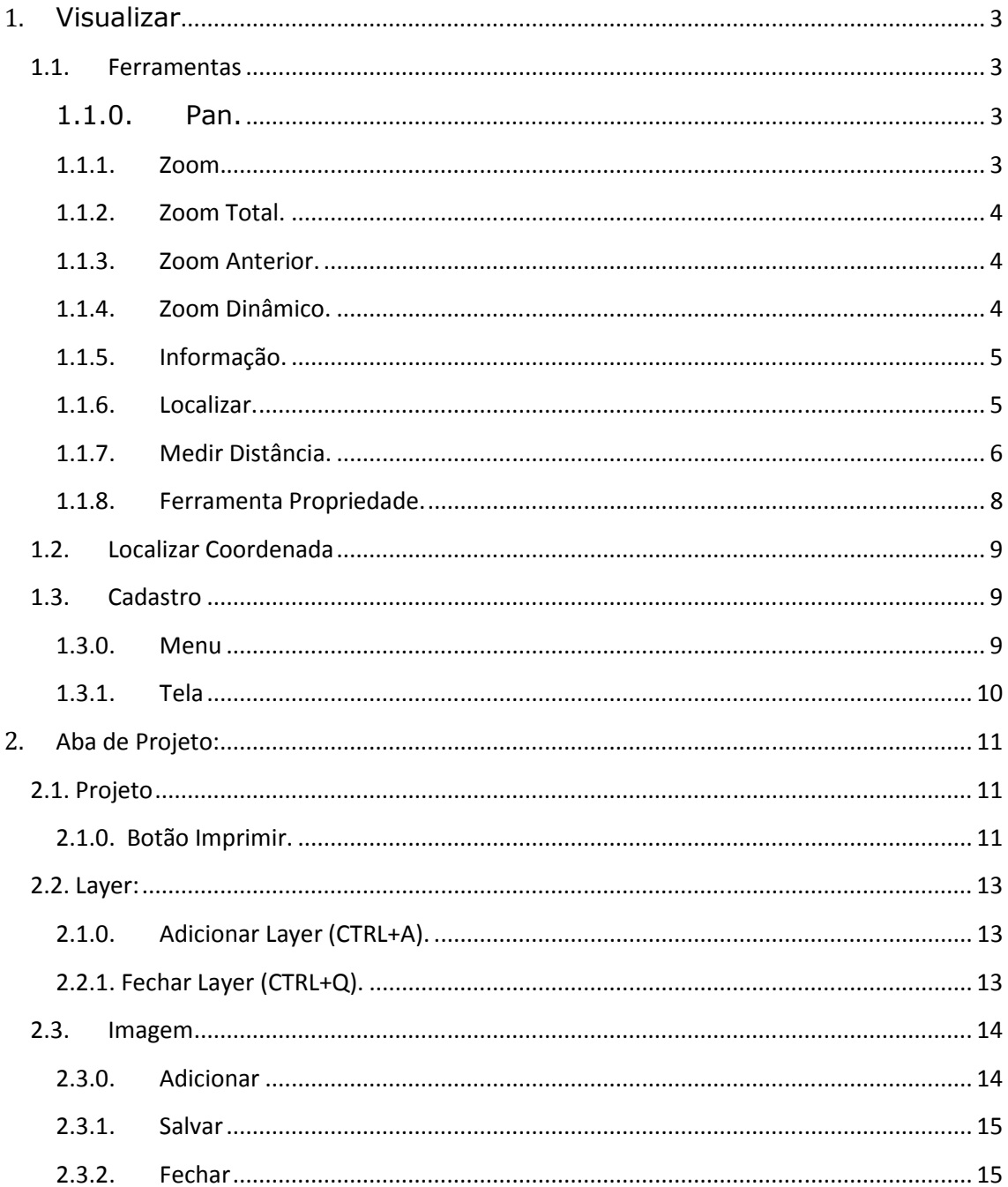

# **Visualizar**

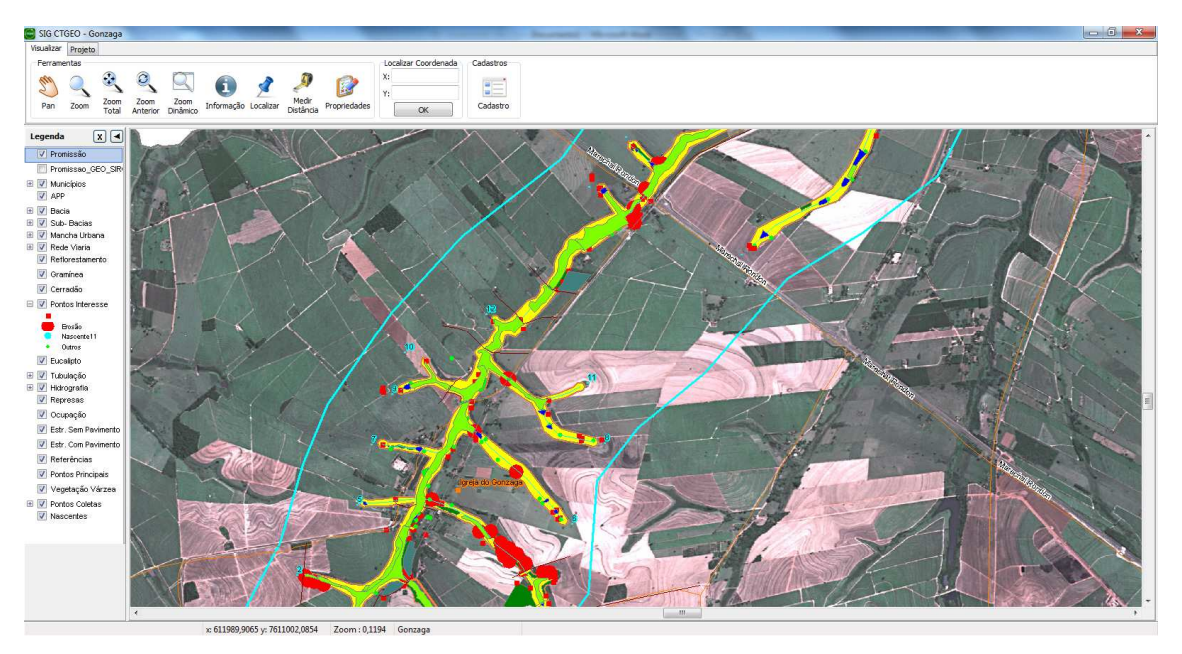

# *1.1. Ferramentas*

# 1.1.0. Pan.

Atalho no teclado (ALT), ao escolher esta opção, na tela o cursor do mouse muda para o desenho de uma mão. Clicando e arrastando o pan na tela o mapa é arrastado junto com o cursor do mouse, serve pra "caminhar" pelo arquivo. O zoom permanece com a mesma aproximação, apenas arrastando o mapa pelo arquivo. (Veja Figura 1.6)

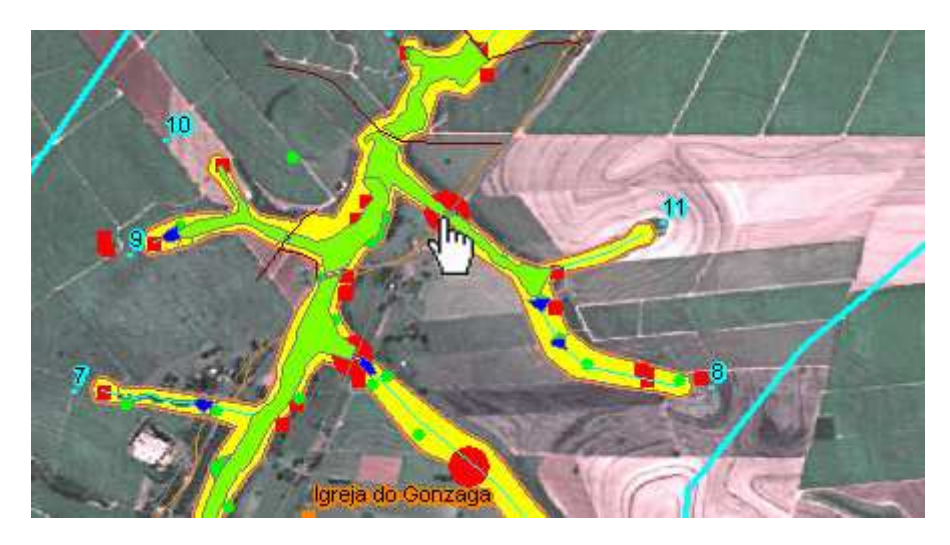

Figura 1.6

# 1.1.1. Zoom.

Atalho no teclado (CRTL), ao escolher essa opção, na tela o cursor do mouse muda para o desenho de uma lupa. O zoom é definido clicando-se com o mouse e arrastando pela tela, sendo que, de acordo com o tamanho da janela que o usuário arrastar no zoom, será a intensidade do zoom, quanto menor a área arrastada, maior é o zoom, quanto maior a área, menor o zoom. Clicando e arrastando o zoom para a direita, o zoom aproxima e clicando e arrastando o zoom para a esquerda, o zoom se afasta no mapa. (Veja Figura 1.3)

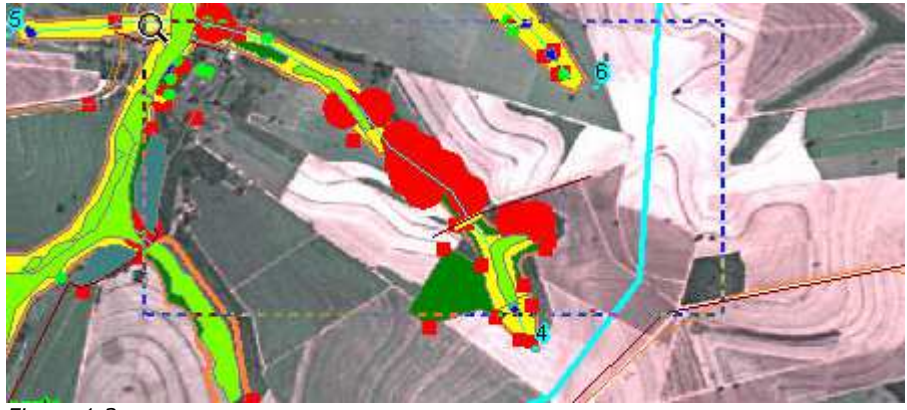

*Figura 1.3* 

# 1.1.2. **Zoom Total.**

Exibe toda a região do mapa na tela

# 1.1.3. **Zoom Anterior.**

Ao escolher esta opção, ela fará com que o zoom retorne a uma configuração anterior.

# 1.1.4. **Zoom Dinâmico.**

O sistema fornece uma mini tela (Figura 1.4), com uma determinada expansão do zoom, com o tamanho definido pelo usuário, conforme o mesmo movimenta o cursor sobre a tela, será exibido o zoom de onde o cursor passa na tela (Figura 1.5). Voltando com o cursor sobre a mini tela, o usuário poderá alterar o tamanho do zoom.

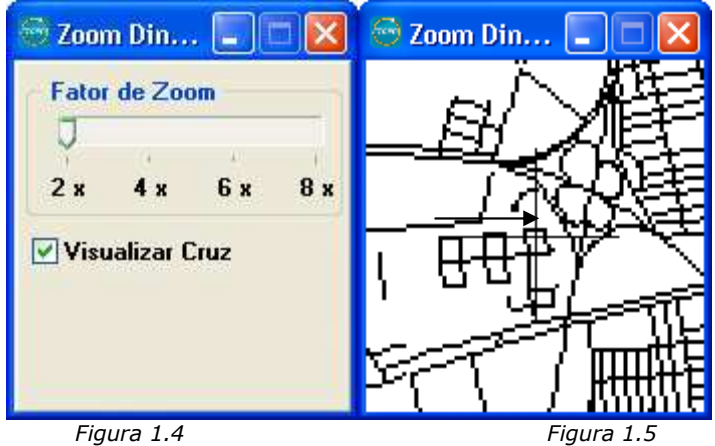

# 1.1.5. **Informação.**

Pressionando o botão informação, logo em seguida selecione o elemento gráfico desejado e será disponibilizada toda informação gravada sobre este elemento gráfico. Esta informação será disponibilizada na janela atributos.

(Veja Figura 4.3).

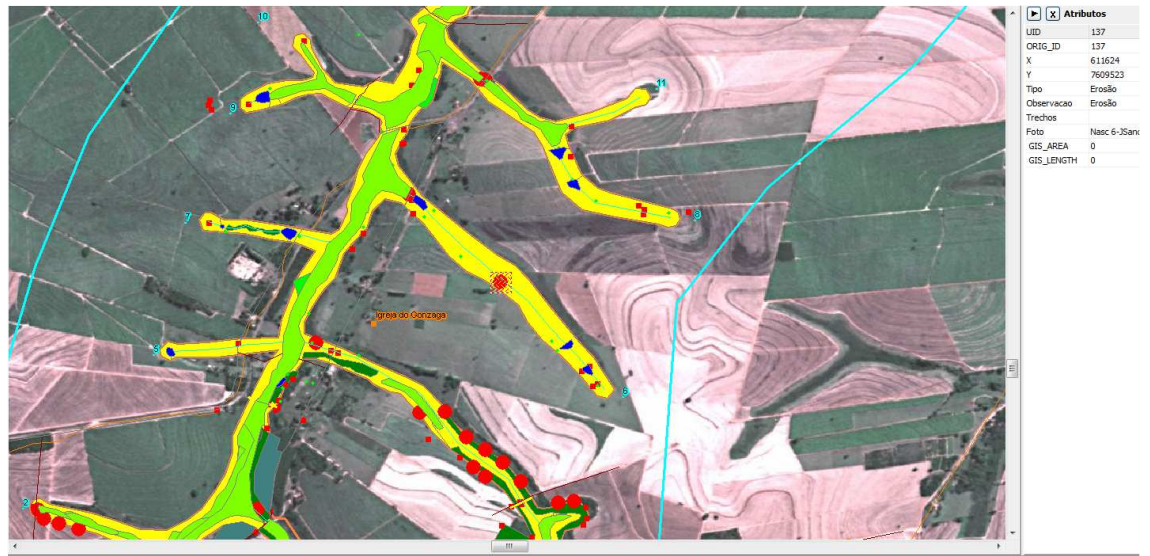

*Figura 4.3* 

# 1.1.6. **Localizar.**

Através deste comando o usuário poderá, fazer uma busca detalhada de um elemento gráfico. Basta definir o layer, o campo, operador, informar se a área é visível (apenas o zoom corrente na tela) ou total (toda a extensão da base cartográfica na tela), e o valor do campo a ser procurado. **Ex:**Para procurar um Município, escolha o layer Municípios, o campo município, o operador desejado e coloque os valores, exemplo, a descrição do município "Promissão". Após estes procedimentos pressione o botão localizar.

(Veja Figura 4.4)

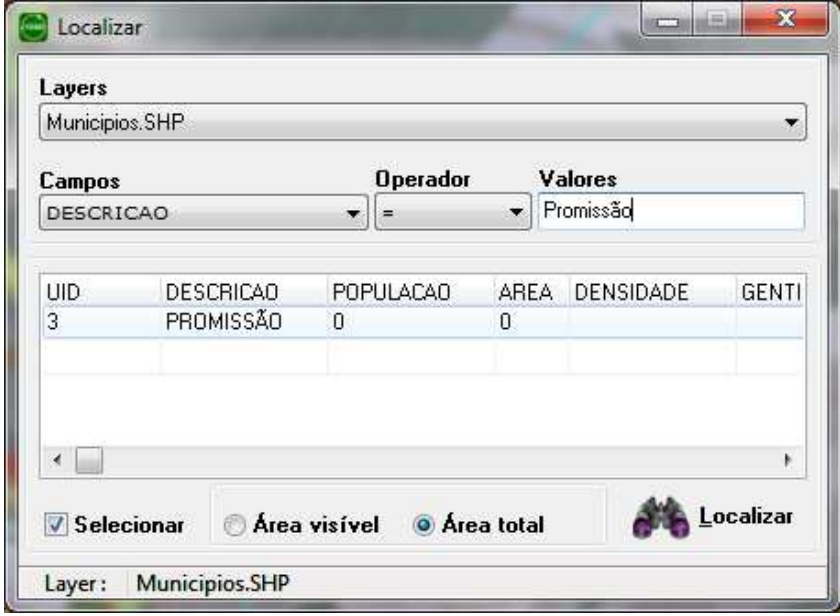

*Figura 4.4* 

Os registros encontrados serão exibidos, como na figura acima (Figura 4.4). Com um clique do em qualquer registro retornado, o mapa vai para a localização desse registro.

# 1.1.7. **Medir Distância.**

Esta ferramenta é utilizada para medir a distância de um determinado ponto. Para utilizar esta ferramenta, o usuário precisa clicar no botão distância, e será exibida uma tela como a seguir (Veja Figura 4.7).

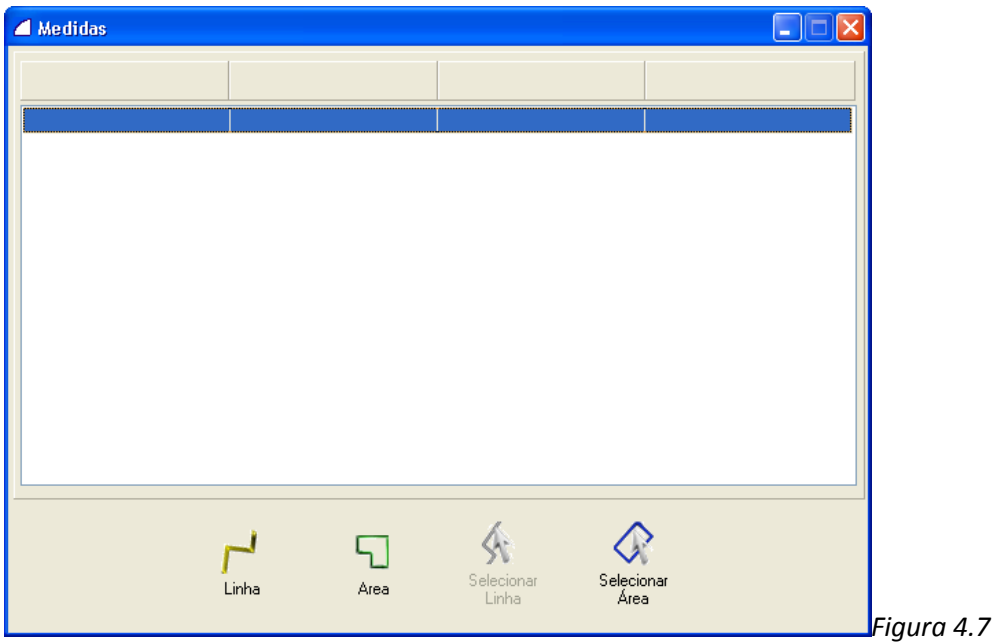

**1 – Linha:** esse método de medição consiste em clicar num ponto inicial no mapa e um ponto final, podendo continuar clicando em outros pontos e no final será mostrada a distância do último segmento e a distância total de todos os segmentos.

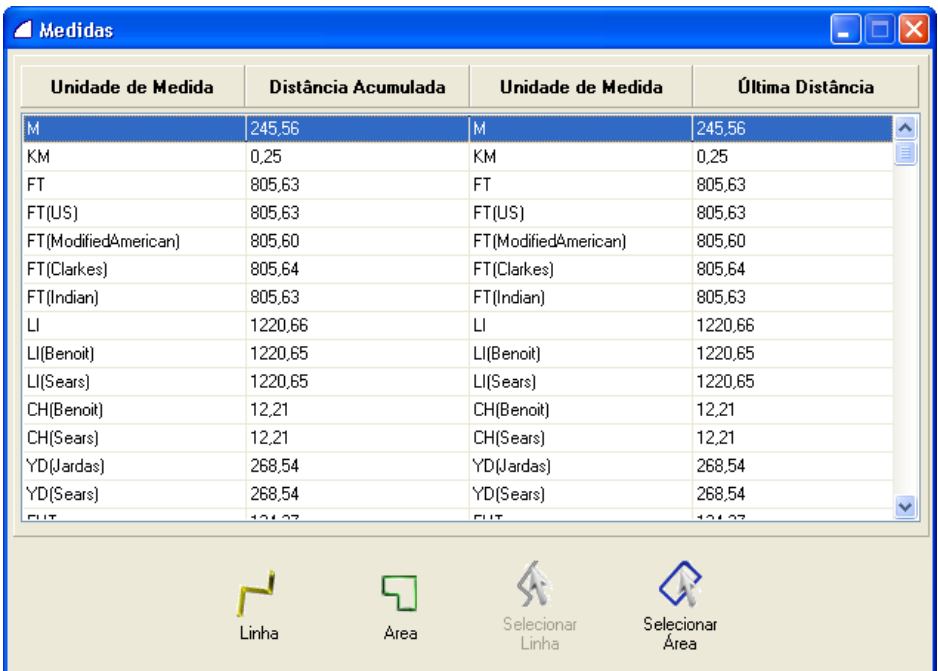

**2 – Polígono:** para descobrir a área de um polígono, clique em 3 ou mais pontos da área que deseja saber a distância.

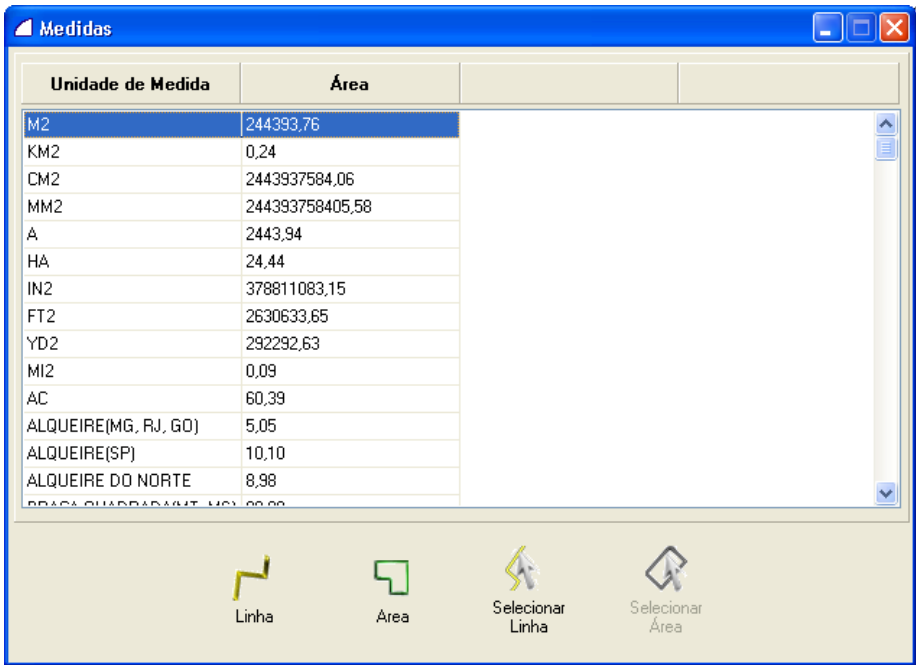

**3 - Objeto:** clique em um objeto na tela e será mostrada sua área total.

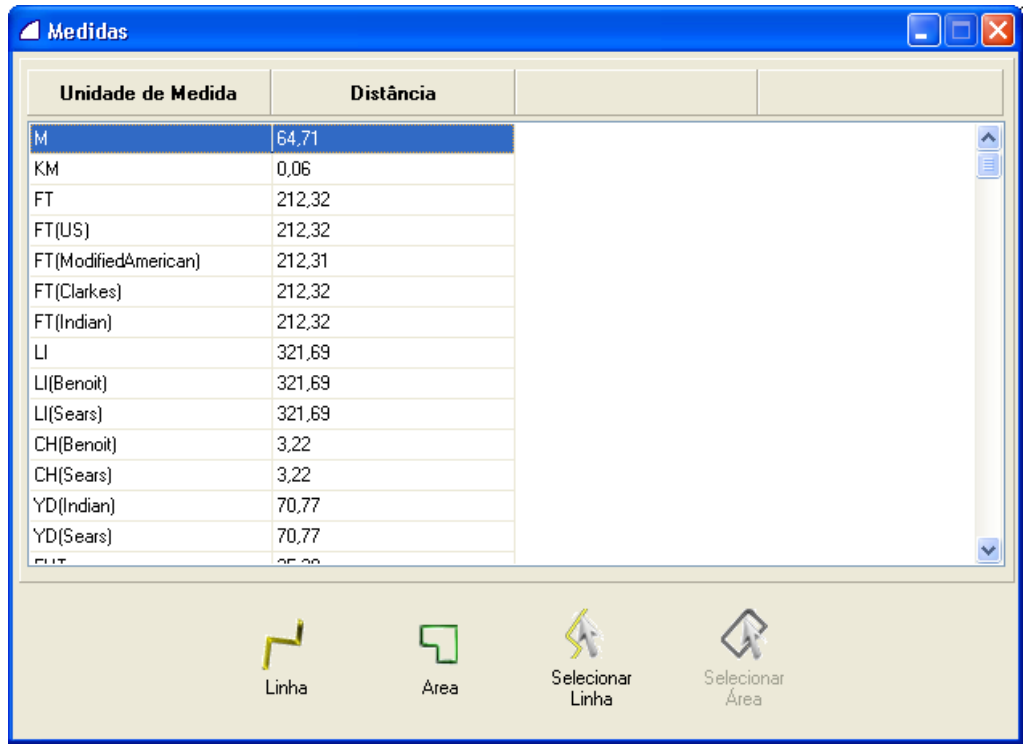

**4 – Mais de um objeto:** clique nos objetos na tela e será mostrada a soma das áreas desses objetos.

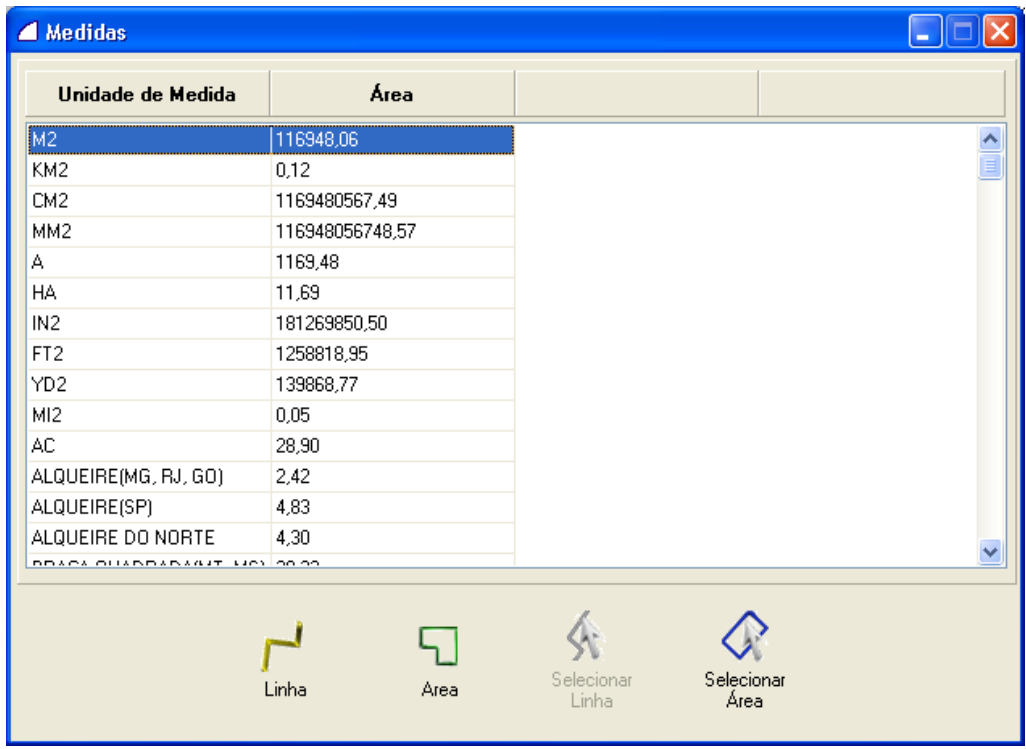

# 1.1.8. **Ferramenta Propriedade.**

Clicando no botão Propriedade no menu visualizar, o sistema disponibilizará as propriedades do elemento gráfico selecionado.

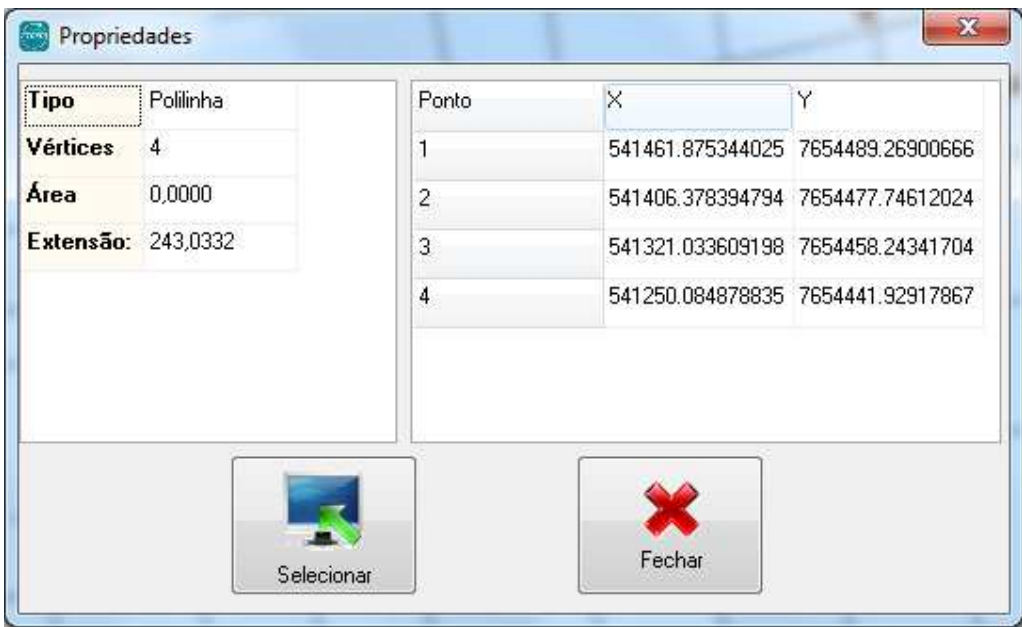

# *1.2. Localizar Coordenada*

Centraliza o mapa na coordenada especificada.

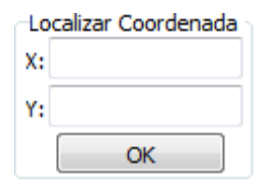

# *1.3. Cadastro*

Mostra as telas de cadastro dos pontos do mapa. Para utilizar esta ferramenta, o usuário deve pressionar o botão e clicar em algum ponto do mapa. Após clicar, o sistema retorna um menu com os objetos existentes no ponto selecionado.

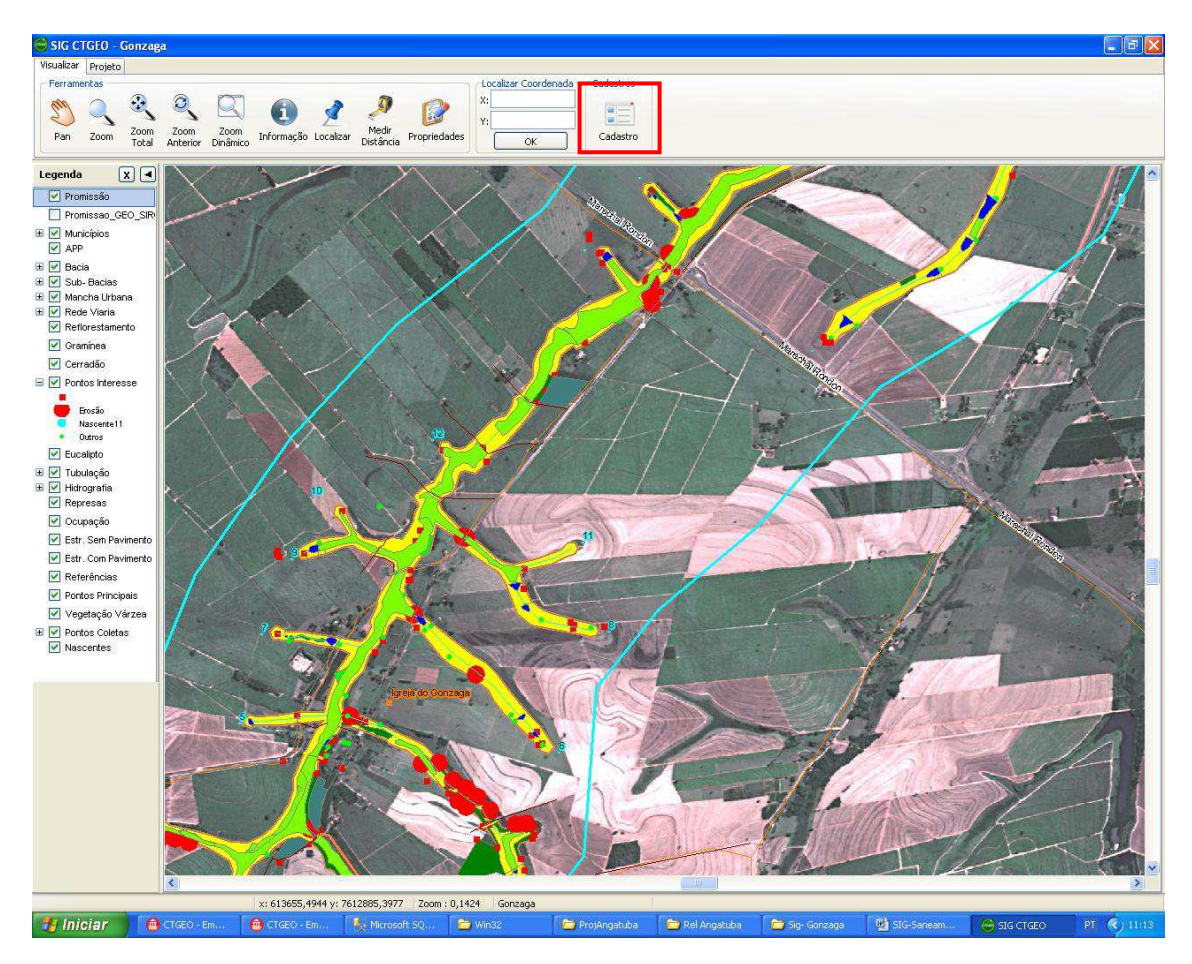

# 1.3.0.**Menu**

Agora basta selecionar o cadastro desejado para ter acesso aos dados.

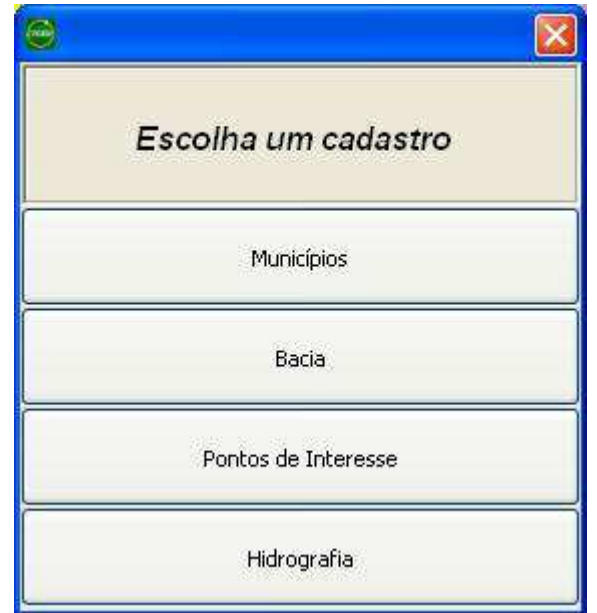

# 1.3.1.**Tela**

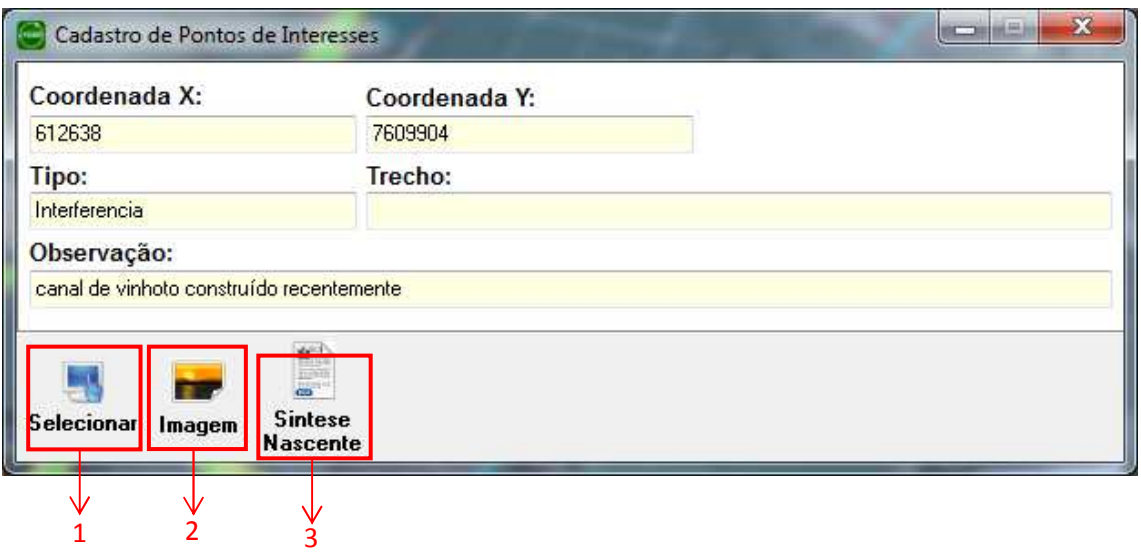

1 – Selecionar – Botão padrão em todas as telas de cadastro. Utilizado para selecionar outro o ponto no mapa.

2 – Imagem – Possibilita visualizar a imagem que contem no ponto de interesse.

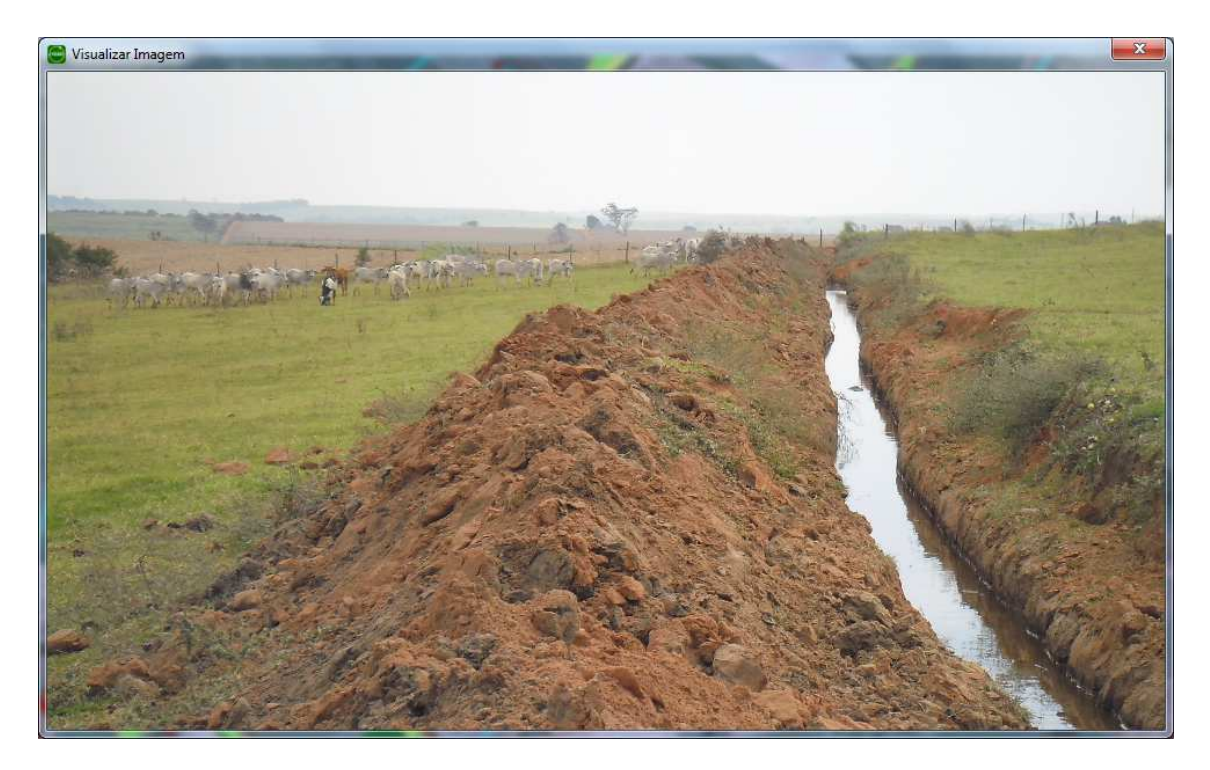

3 – Síntese Nascente – Mostra um PDF com as informações ambientais das nascentes visitadas no córrego Gonzaga.

# **Aba de Projeto:**   $2.1$  2.2 2.3 ó  $\ddot{\bullet}$

# *2.1. Projeto*

# **2.1.0. Botão Imprimir.**

Para imprimir, o usuário deverá clicar no botão imprimir (barra de ferramentas ou menu arquivo), o sistema disponibilizará uma janela na qual o usuário deverá configurar a impressão de acordo com sua necessidade

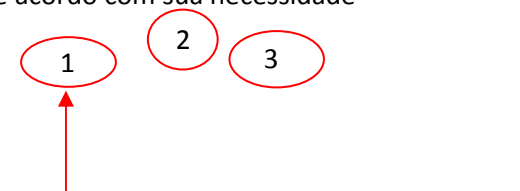

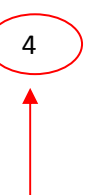

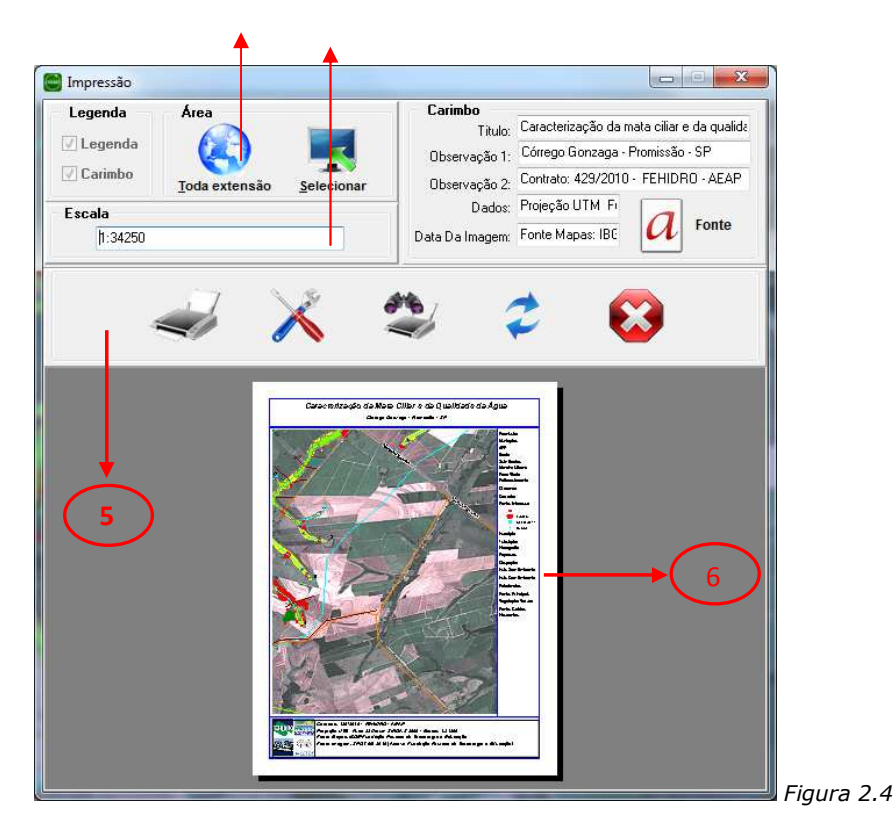

# **1 – Legenda:**

*Legenda:* inclui a barra de legendas no lado direito da impressão.

Carimbo: inclui dadas informações extras na parte inferior da impressão.

# **2 – Área:**

Toda extensão: imprime toda a extensão do mapa.

*Selecionar:* exibe o mapa para que se selecione somente uma parte desejada.

# **3 – Escala:**

mostra a escala da área a ser impressa.

# **4 – Carimbo:**

permite preencher as informações e configurar a fonte que serão exibidas no carimbo.

# **5 – Impressora:**

*Imprimir:* abre a tela de configurações de impressoras do Windows, permitindo confirmar e imprimir a seleção, clicando no botão "OK".

*Configurar Impressora:* abre a tela de configurações de impressoras do Windows.

Visualizar Impressão: permite visualizar a impressão em escala maior.

*Atualizar:* atualiza a visualização.

*Cancelar:* cancela a impressão.

# **6 – Visualização:**

exibe uma visualização da impressão com as configurações selecionadas.

# *2.2. Layer:*

# 1.3.0. **Adicionar Layer (CTRL+A).**

Efetuando este comando, abrirá um layer já criado pelo usuário, basta o mesmo abrir a pasta em que o layer se encontra, selecionar o layer e pressionar o botão abrir. A extensão de layer é .CTGEO (Veja Figura 3.1).

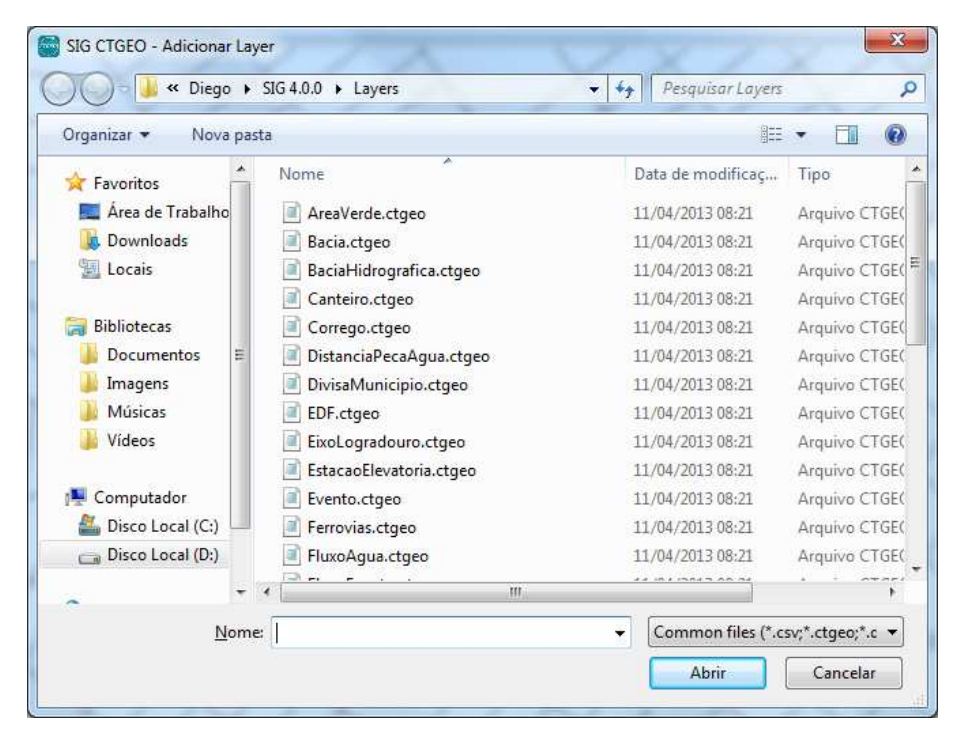

*Figura 3.1* 

# **2.2.1. Fechar Layer (CTRL+Q).**

Basta o mesmo selecionar o layer (para selecionar, o usuário deverá clicar sobre o layer desejado que se encontra na legenda no canto esquerdo inferior da tela), ir até o botão fechar layer ou pelas teclas de atalho, confirmando a pergunta pressionando o botão "Sim".

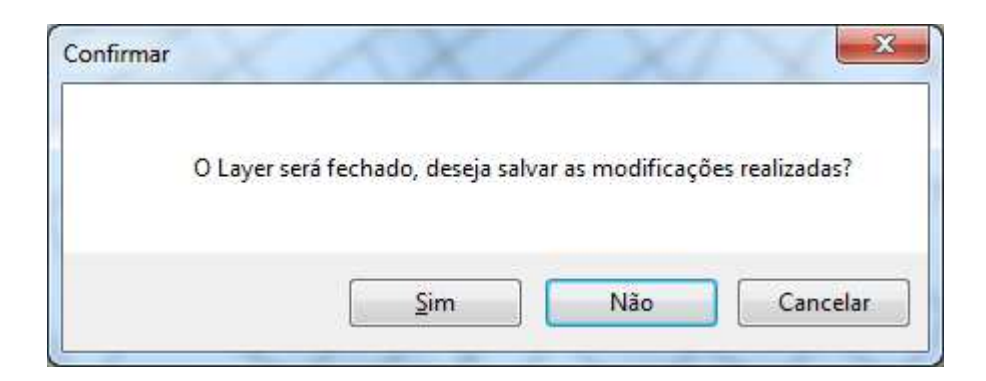

# *1.3. Imagem*

# 1.3.0. **Adicionar**

Para abrir uma imagem, o usuário após ter pressionado o botão abrir, deverá acessar a pasta na qual se encontra a imagem, selecionar a mesma e clicar no botão abrir (Veja Figura 3.2).

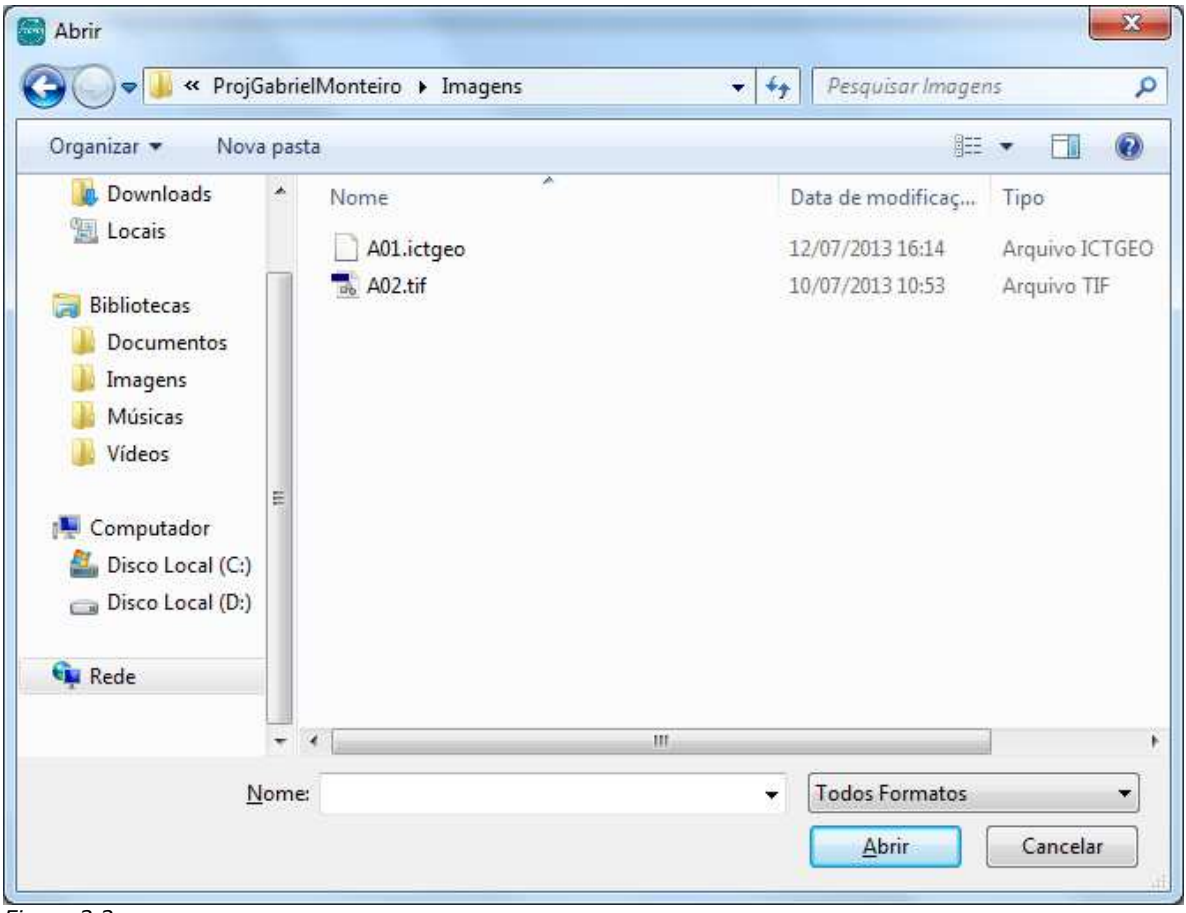

*Figura 3.2*

# 1.3.1. **Salvar**

Salva o arquivo aberto como imagem. Para isso, o usuário deverá clicar no botão salvar como imagem (pelo menu arquivo ou na barra de projeto), em seguida o sistema disponibilizará uma janela na qual o usuário poderá selecionar apenas uma parte a ser salvo como imagem através da opção Área Atual ou salvar todo o arquivo através da opção Área Total (Veja Figura 2.3).

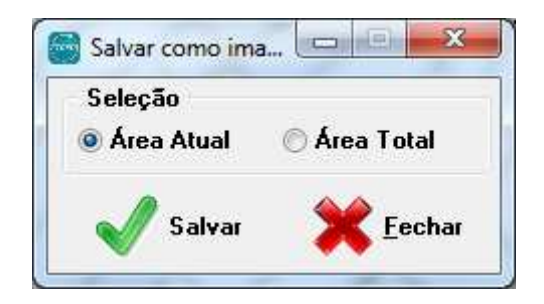

*Nota: a opção Alta Resolução demandará um tempo bem maior de processamento e geração da imagem.* 

# 1.3.2. **Fechar**

Basta o mesmo selecionar o layer imagem (para isso, o usuário deverá clicar sobre o layer da imagem, que se encontra na legenda no canto esquerdo inferior da tela), ir até o botão fechar imagem.

Promissão, outubro de 2013